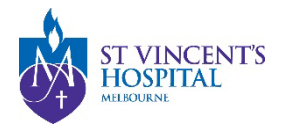

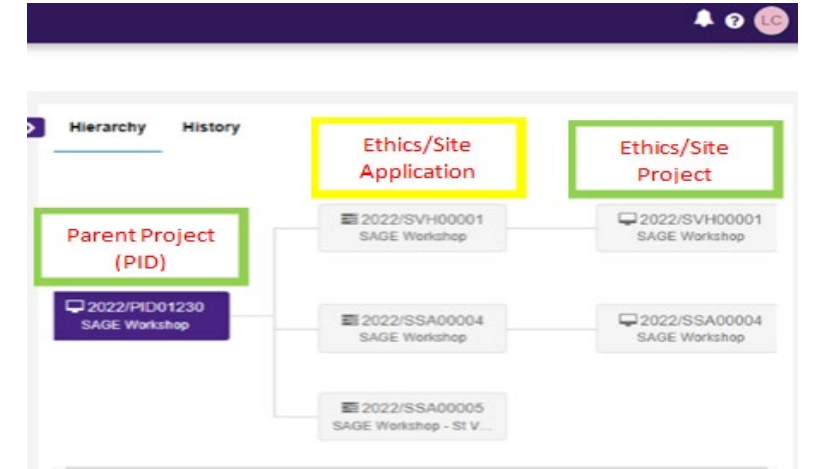

## **Managing User Access to Project or Application**

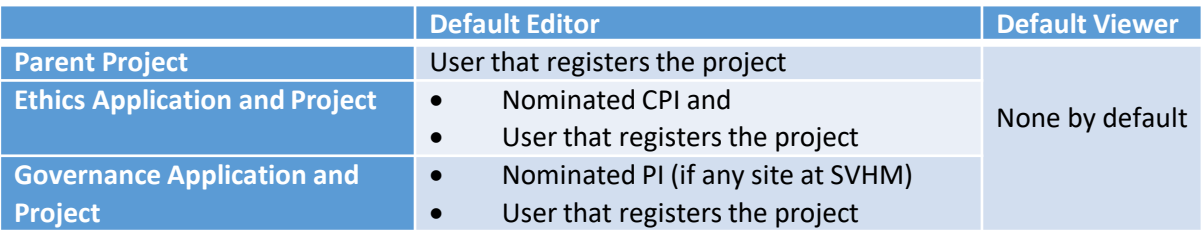

#### Invite user to register, share & manage access

The list of users currently assigned to this project are listed below **SEND NAME**  $\sqrt{2}$ *Add another user to this project by typing in their email*  **O** Add another user

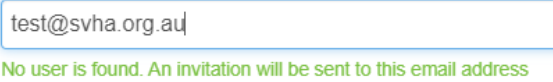

*If the user does not have an account, they will be invited via email to register*

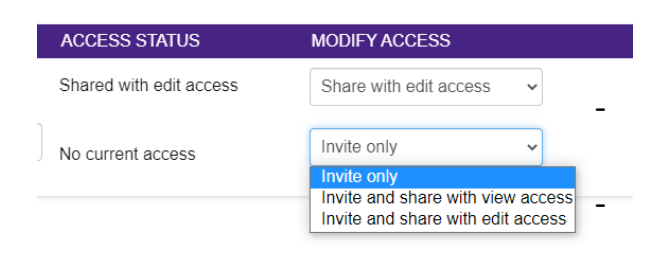

**View access: allows users to view** related documents and status - **Edit access:** allows the above, and complete or submit the form

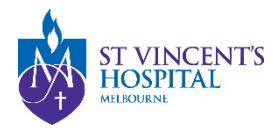

## Sharing parent project with other users

#### • On the project registration form (before completion)

*Use the "invite to Register" button on Part C: Research Site to add research members that you would like to have access to this project.*

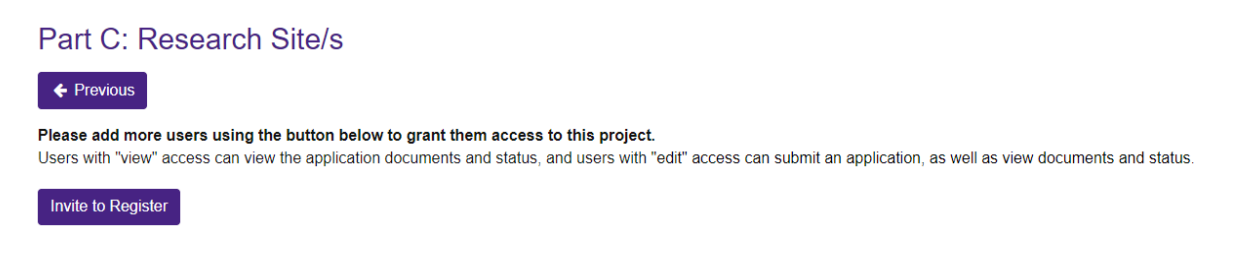

• After Project Registration form is completed

*Go to the project list and click on the identifier column of the project*

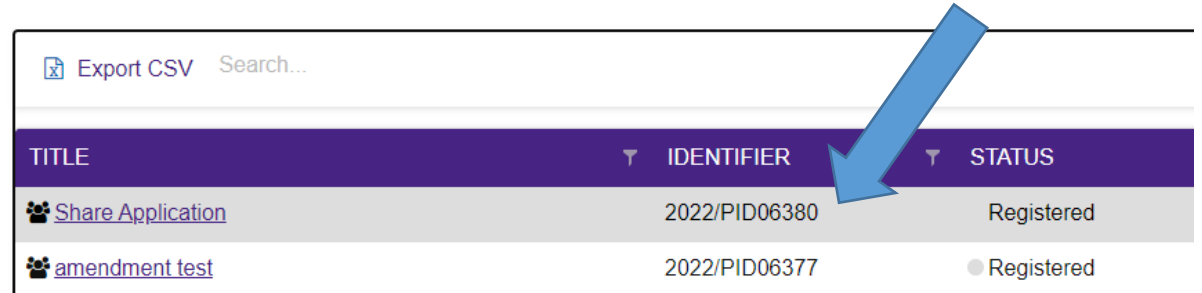

#### *The "invite user to register or share project" will be displayed under the project information*

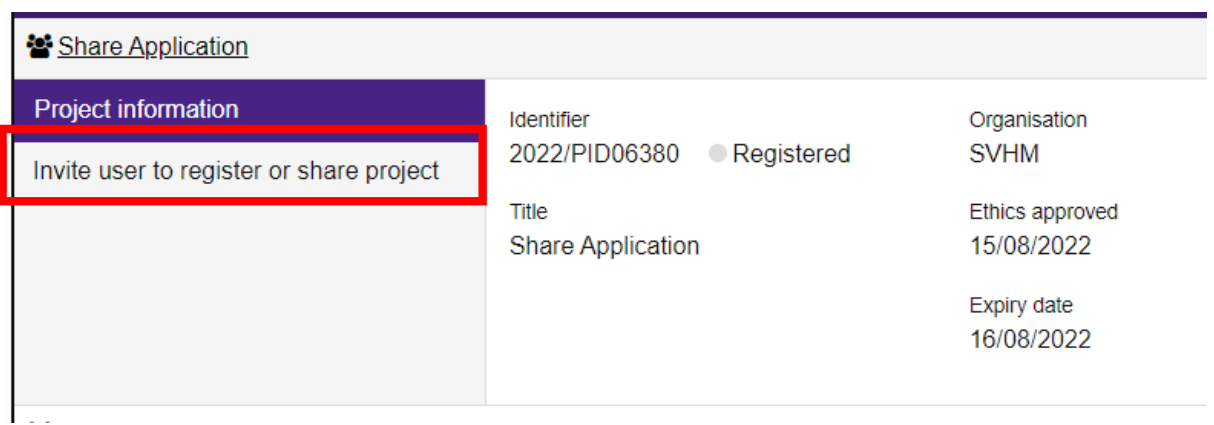

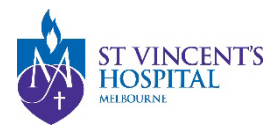

# Sharing an application which is in progress

Go to the parent project (you can see the status of your application here)

*click on the space near the status column*

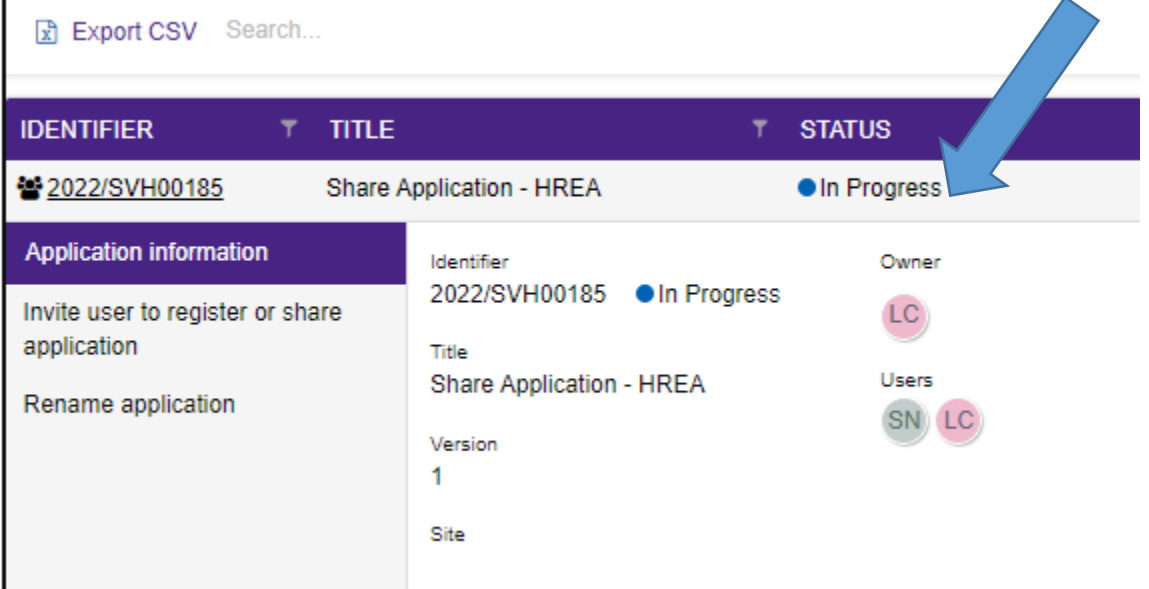

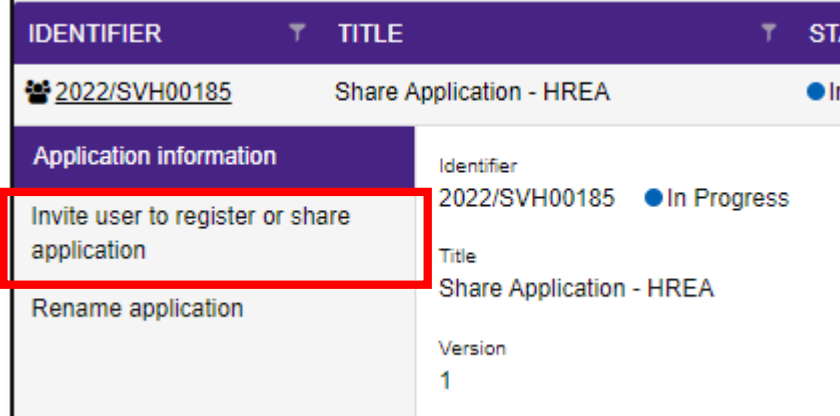

*Select invite user to register/share application (to allow them to complete or submit the application on behalf of you)*

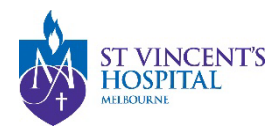

# Sharing an application (Submitted Application)

Go to the selected application (Ethics or Site-Specific/governance) and select "invite user to register or share application"

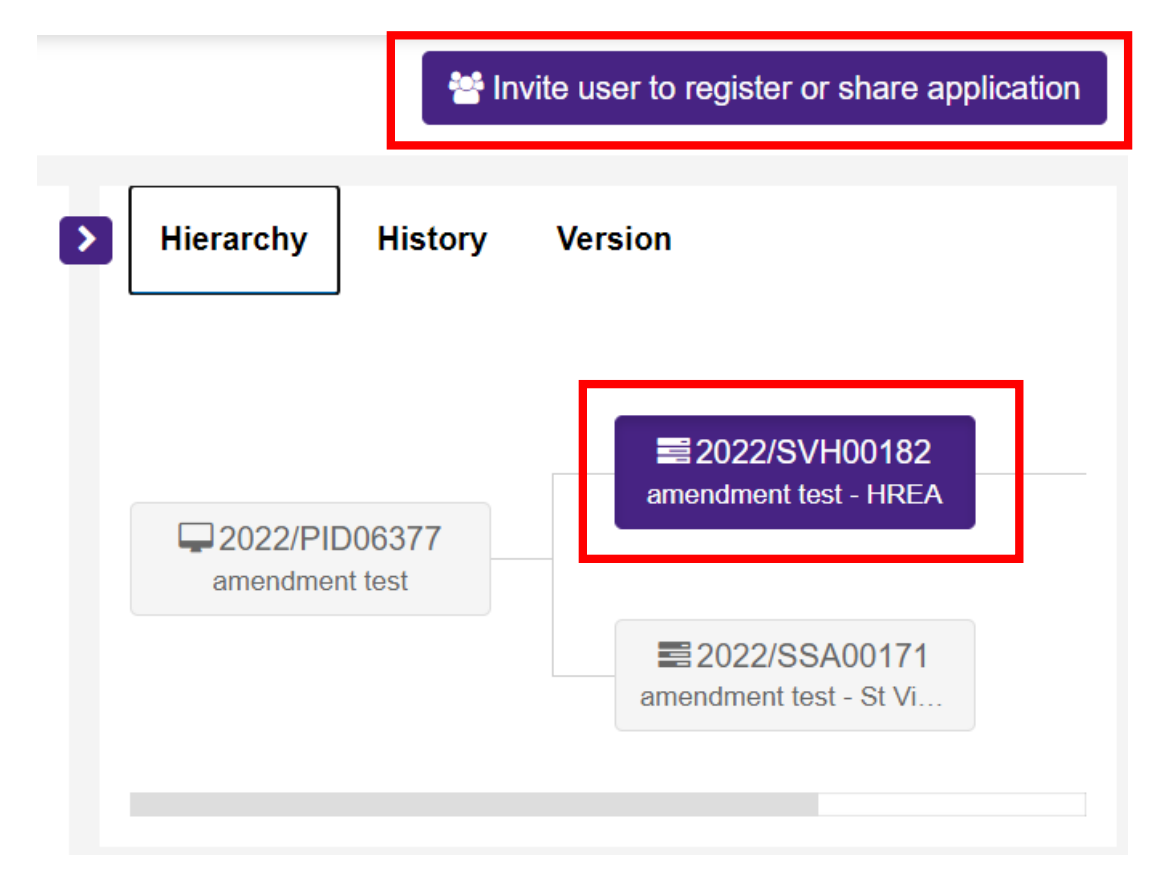

#### **You can share a submitted application with other users so that they can submit a response to query for this application**

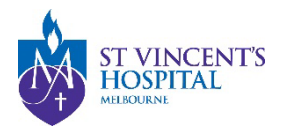

# Sharing an Ethics or Site Project (After an application is approved/authorised)

#### Go to the parent project (you can see the status of your application here)

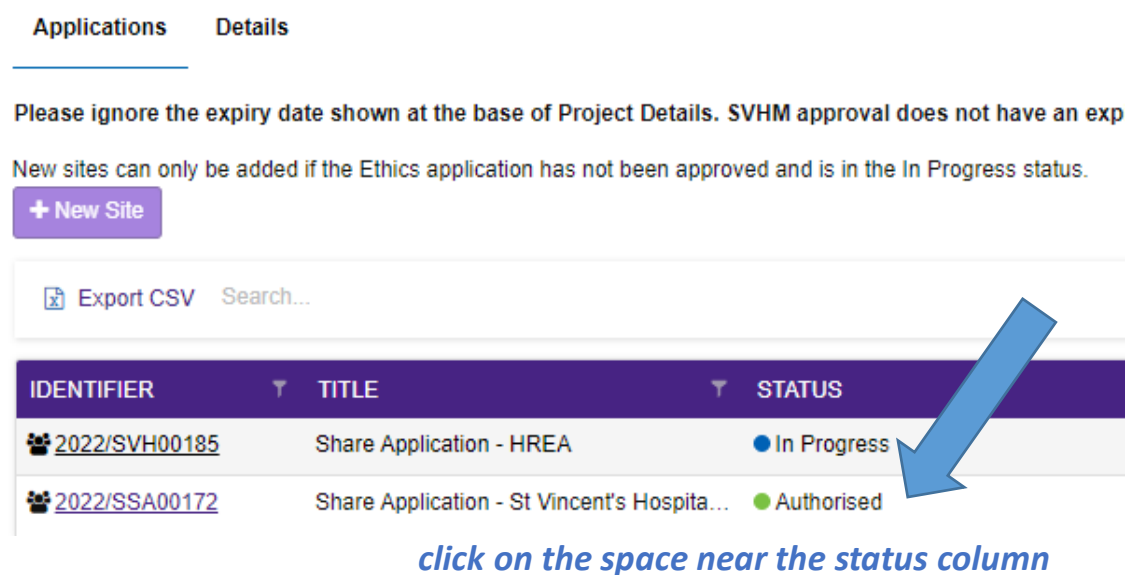

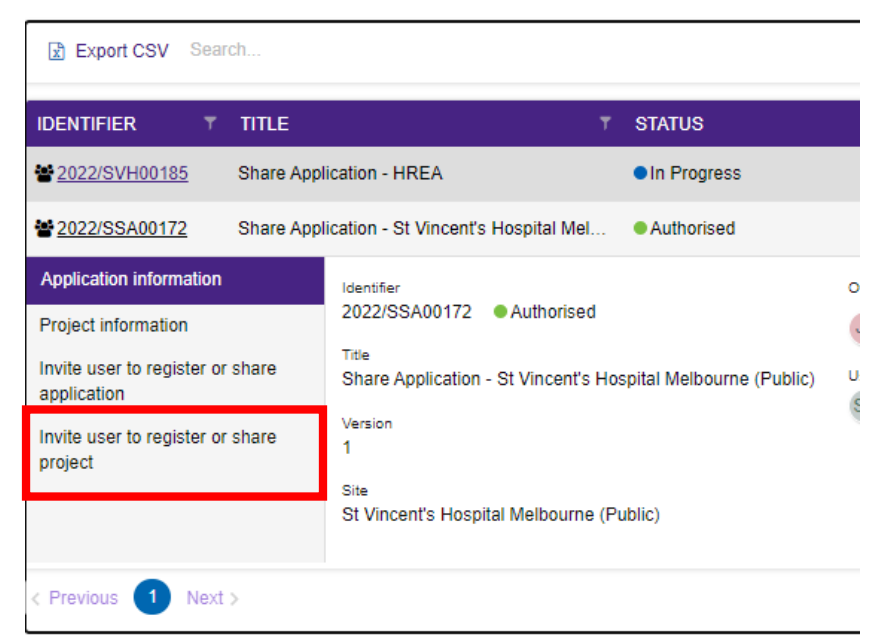

*Select invite user to register/share PROJECT (to allow them to submit an amendment on behalf of you)*